配付プリント解説(コミュニティユーザー用)

- 1 「倉敷市公式アプリ」と「保護者連絡帳」アプリ利用の流れ
	- ①「倉敷市公式アプリ」をインストール
	- ②「保護者連絡帳」アプリをインストール ・・・の流れで行う。
- 2 「倉敷市公式アプリ」をインストールする
	- ・iPhone,iPad をご利用の方と Android をご利用の方で読み取るQRコードが異なる。
- 3 「倉敷市公式アプリ」のアカウントの登録手順1
	- ①「初めての方はこちら」ボタンを押す。
	- ②「ニックネーム」(何でもよい)、居住地域(倉敷)を入力後、「利用開始」ボタンを押 す。
	- ③「OK」を押して登録する。
- 4 「倉敷市公式アプリ」のアカウント登録手順2
	- ①「アカウント作成画面へ」を押す。
	- ②「氏名」「カナ」「生年月日」「メールアドレス」を打ち込む。
	- ③「ユーザーID」(なんでもよい)「パスワード」(なんでもよい)「地区名」(倉敷)を 打ち込む。

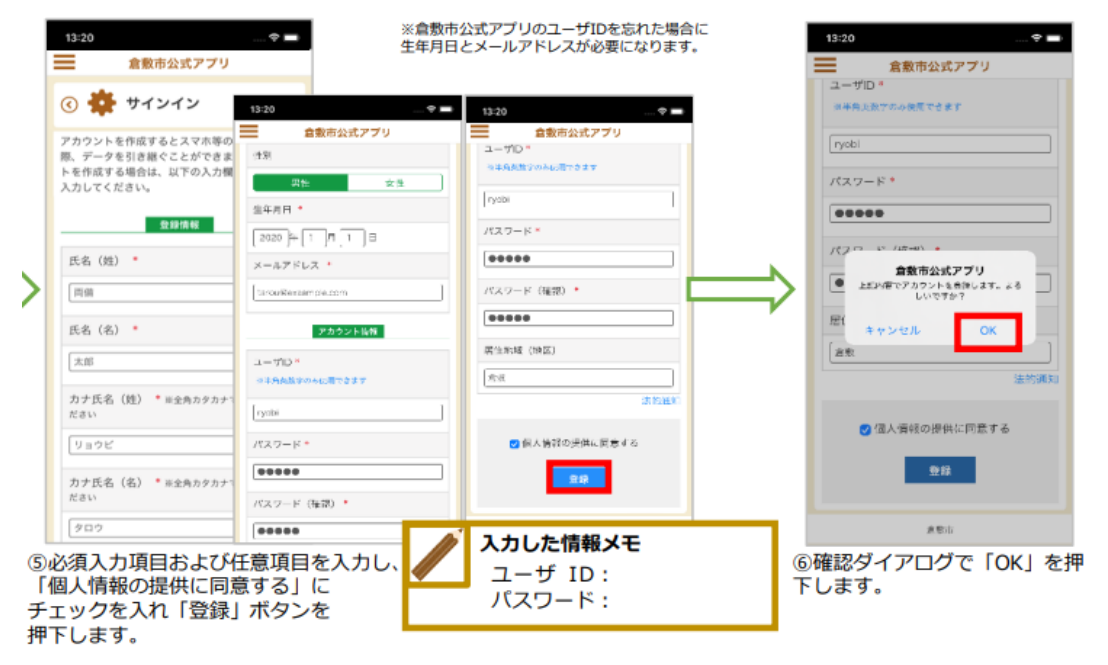

⑤「OK」を押すと登録したメールアドレスにメールが届くので「サインイン」をする ⑥倉敷公式アプリ登録完了!

## 5 「保護者連絡帳アプリ」をインストールする

- ① 「倉敷市公式アプリ」の トップ画面で「保護者連絡」タイトルをタップする。
- ② 「保護者連絡帳(学校)」ボタンをタップし、「保護者連絡帳」アプリへ遷移する。
- ③ 「保護者連絡帳」アプリをインストールする。

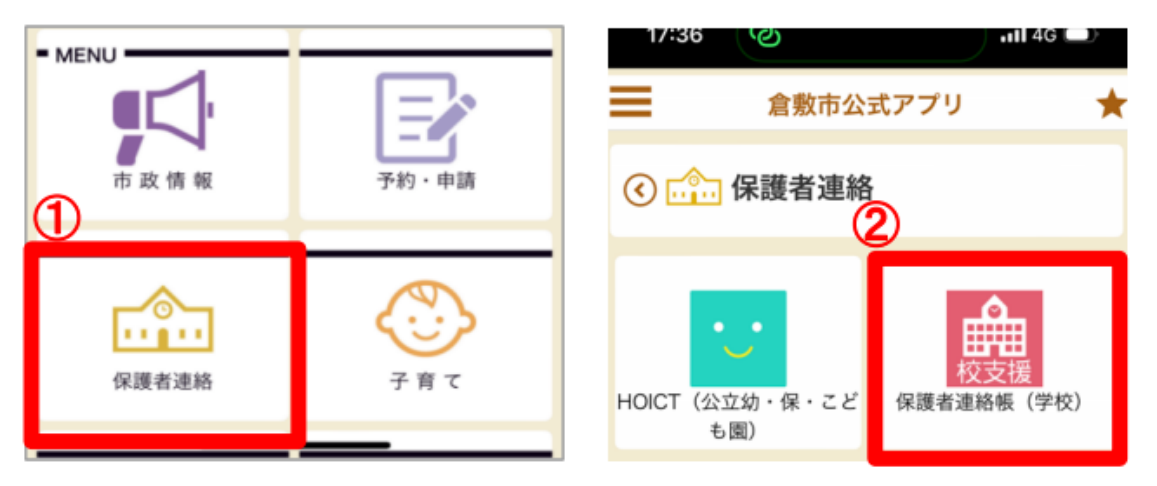

6 「保護者連絡帳」アプリを起動して初期設定を行う

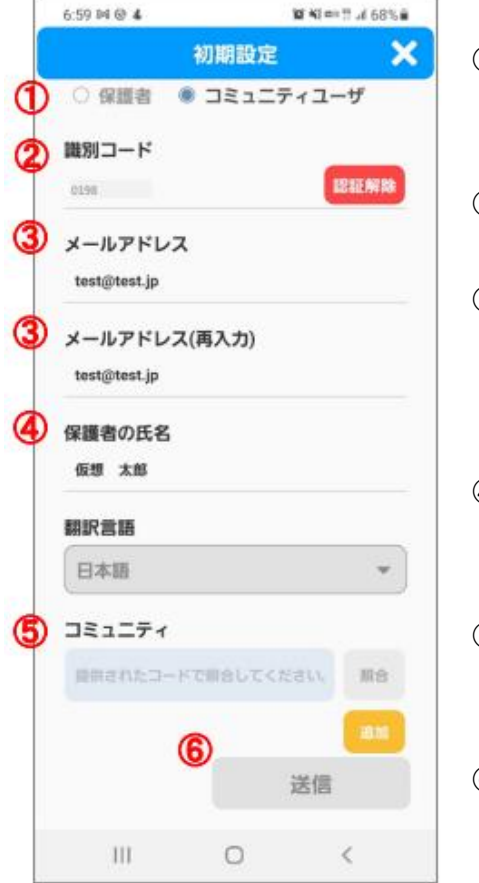

・アプリ起動後に表示される利用規約に同意する。 ①利用規約同意後に表示される初期設定画面にて 「コミュニティユーザ」を選択する。

②学校から配付された 「ID・パスワード通知書」の 識別コードを入力して認証ボタンをタップする。 ③メールアドレスを入力する。

④保護者の氏名欄に自分の名前を入力する。

⑤コミュニティのコード欄へ学校から配付された プリントのコードを入力し、照合ボタンをタップ する。

⑥入力内容に間違いないことを確認して、 「送信」ボタンをタップする。

7 仮登録申請から本登録を完了する

①送信ボタンをタップしたのち、仮登録メールが届くので、メール本文内の URL を選択 し、本登録処理を完了させる。

②識別コード、ユーザ ID、初期パスワードを通知する登録完了メールが届く。

- 8 「倉敷市公式アプリ」から「保護者連絡帳」アプリへログイ ンする
	- ①「倉敷市公式アプリ」から「保護者連絡帳」アプリ を起動 する。
	- ②「7」で届いた登録完了メールに記載されている識別コード、 ユーザ ID、パスワードを入力する。
	- ➂ ログインボタンが水色になるので、タップするとログインが 完了!

以降、「生体認証」でアプリが使えるようになる。

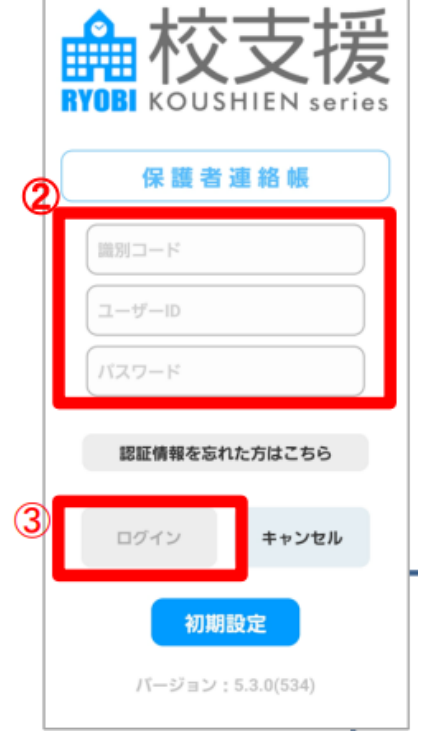

【お知らせ】

インストールや操作方法についてご不明な点がある場合は下記宛先までお問い合わせく ださい。

【E-Mail】 support@kurashiki.chikiapp.jp

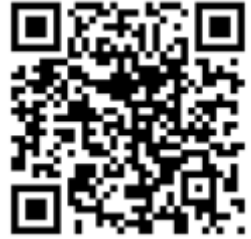